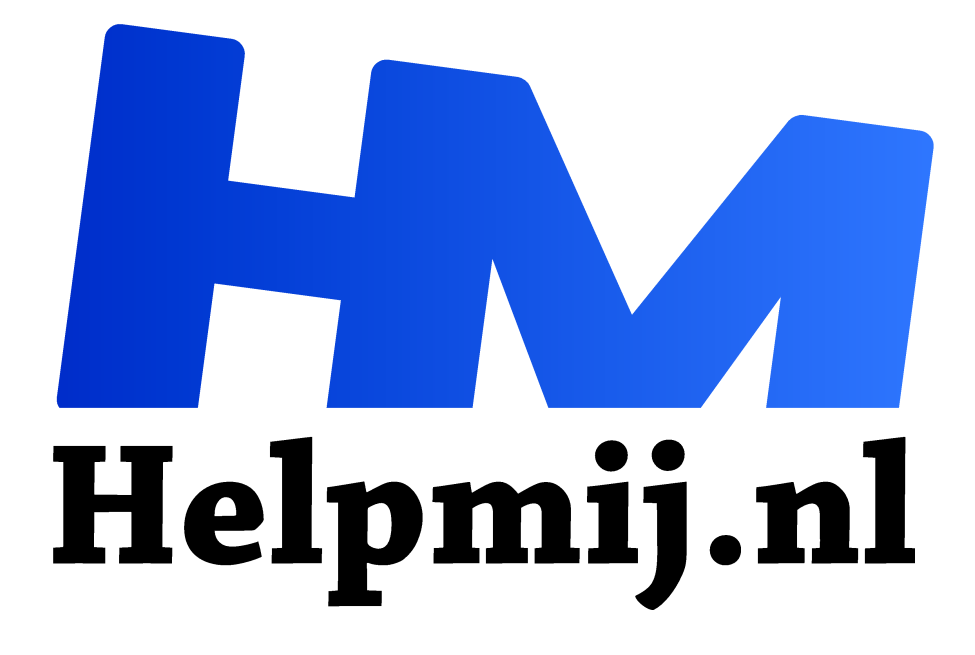

# **Componeer je eigen muziek track**

**Handleiding van Helpmij.nl Auteur: leofact januari 2022**

" Dé grootste en gratis computerhelpdesk van Nederland

,,

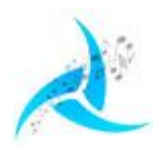

Een muziekstuk componeren is lang niet voor iedereen weggelegd. Je moet daarvoor over muzikaal talent beschikken en de nodige kennis hebben. Sommige mensen pakken een gitaar en spelen in no time een nieuwe deuntje weg. Veel van de nummers uit de top 2000 zijn zo ontstaan. De kans is groot dat je zelf nooit aan het componeren van

een muziekstuk hebt gedacht als je dit talent niet hebt. Het kan best zijn dat je daarmee een creatief talent onontdekt laat. Tegenwoordig kan de pc meer en meer intelligente taken uitvoeren door deze inzet van kunstmatige intelligentie ook kortweg AI genoemd. In dit artikel gaan we experimenten met een programma dat muzieklijnen componeert met behulp van AI.

### App

We gebruiken daarvoor de app Aiva. Voor deze online app dien je een account aan te maken om deze te kunnen gebruiken. Er zijn verschillende abonnementen tot een kleine € 50 per maand aan toe. Voor ons doel is de gratis versie geschikt. De opties zijn dan iets beperkter en je kunt slechts drie tracks per maand downloaden. Daar je wel onbeperkt online kunt luisteren is dit helemaal geen bezwaar. Je creëert je account hier AIVA - The AI composing emotional soundtrack music.

## Dashboard

Wanneer je eenmaal je account hebt aangemaakt opent Aiva je persoonlijke dashboard. Hier worden jouw tracks bewaard. De eerste keer is het dashboard natuurlijk leeg, maar dat vult zich snel als je met de app aan de gang gaat.

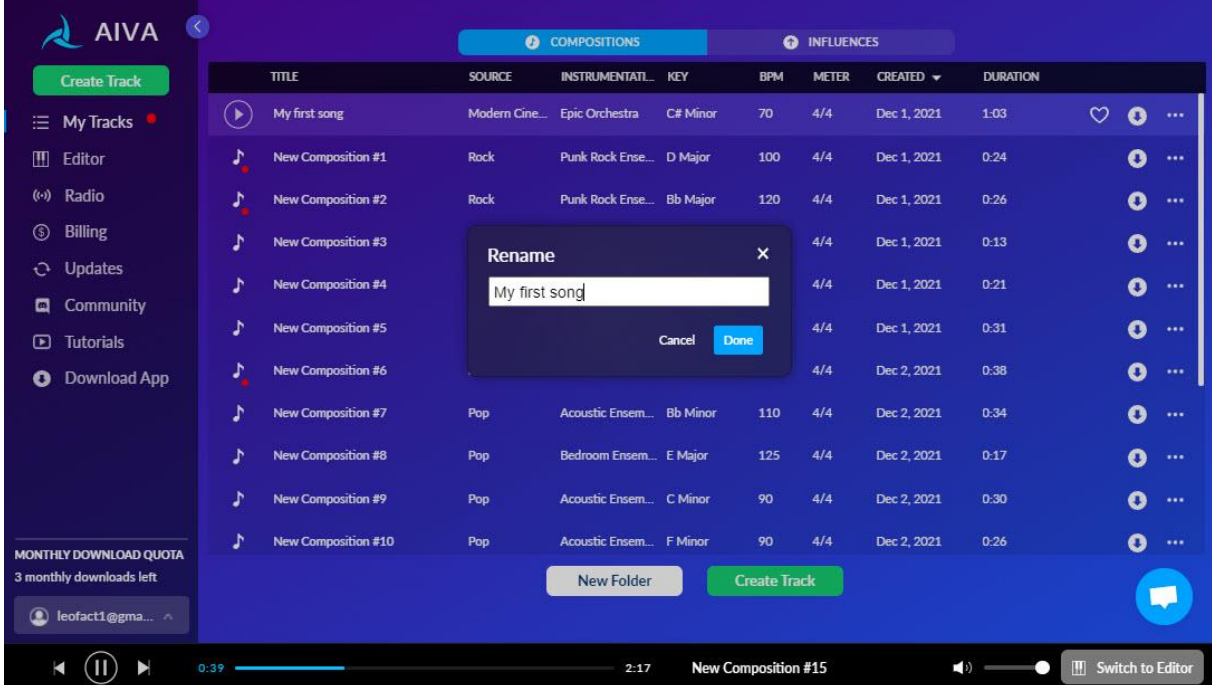

In het dashboard beluister je de tracks door op het bekende afspeelpijltje te klikken. Met een rechtsklik kun je de tracks downloaden, verwijderen, delen en zoals in dit voorbeeld, de naam ervan wijzigen.

#### Componeren

Een track maken is heel simpel. Je klikt op de groene knop **Create Track** en vervolgens kies je één van de gewenste stijlen:

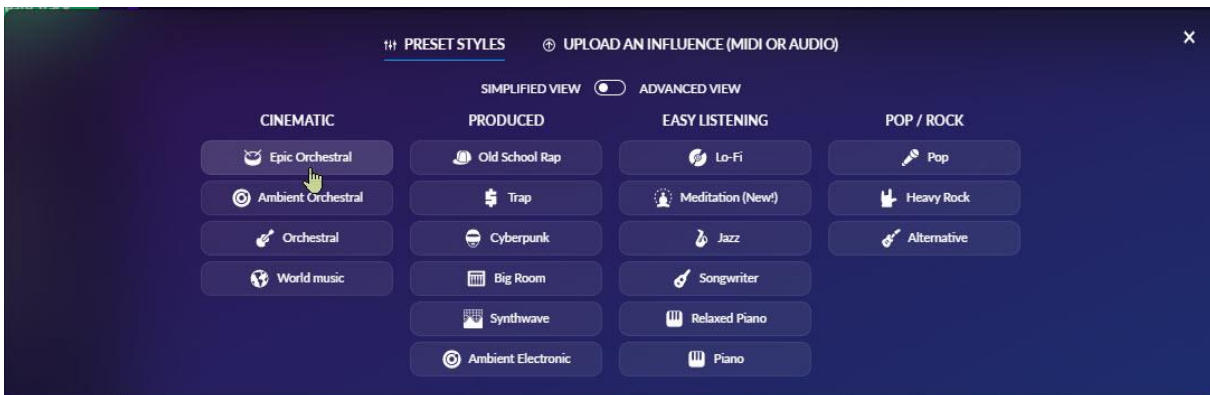

Hierna kun je eventueel een keuze maken voor de snelheid, de duur van de track en hoeveel composities er tegelijk gegenereerd moeten worden:

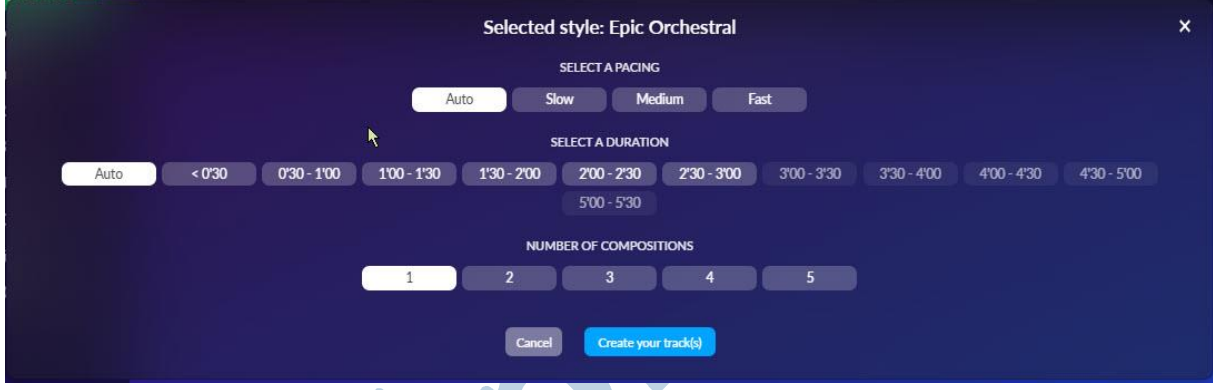

Na een klik op de blauwe knop **Create Your Tracks** zie je de nummers in het

dashboard verschijnen en gaat Aiva voor je aan de slag. Je hebt nu even een aantal seconden geduld nodig en dan kun je de composities gaan beluisteren. Die klinken out-of-the-box vaak al heel aardig. Veel creativiteit heb je tot nu toe niet nodig gehad. Een beetje nieuwsgierigheid is tot nu toe voldoende. Je creativiteit kun je al wat meer inzetten als je in het Preset Styles-menu voor **Advanced View** kiest (de schuif bovenaan). Ook nu kies je voor een stijl, maar in het vervolgmenu kun je bij de instellingen uit veel meer opties kiezen. Zo kun je bijvoorbeeld voor een pianosolo kiezen. Je kunt ook kiezen of je een track wilt met een melodie of juist zonder, als achtergrond muziekje:

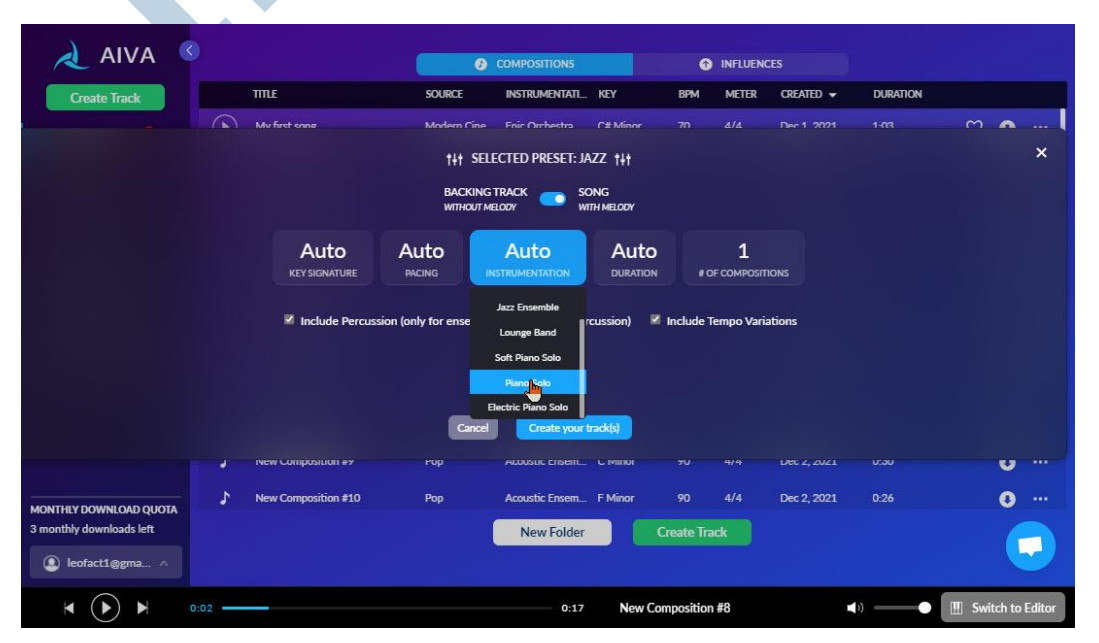

Ook nu wordt je track gecreëerd na een klik op de blauwe knop.

NB: zoals je ziet in dit screenshot, blijft de groene knop zichtbaar..Die moet je niet hebben, want dan begin je weer opnieuw.

#### Helemaal los

Misschien denk je dat je er nu wel bent zo? Dat is niet het geval. In tegendeel, je kunt namelijk helemaal los gaan op de compositie wanneer je op de Editor mode overgaat. Dit doe je door op de knop **Switch to Editor** te klikken of in het rechtsklikmenu voor **Editor** te kiezen:

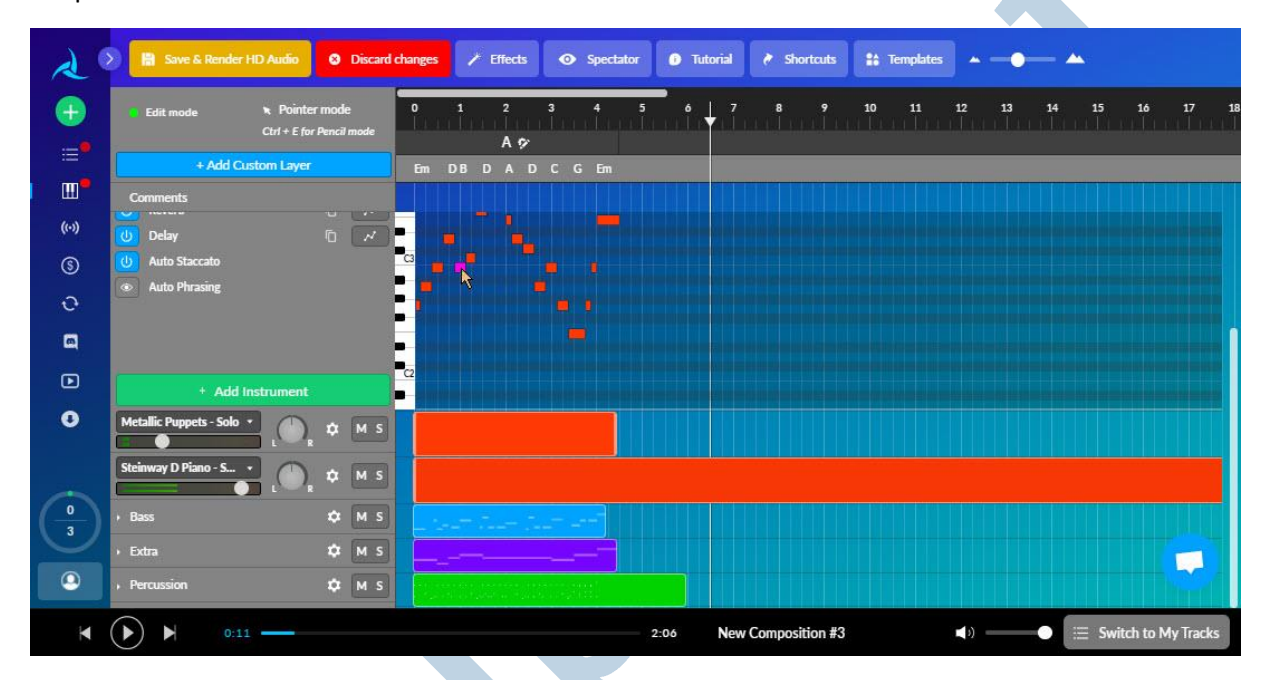

In de editor kun je effecten aan- of uitzetten, de pitch verslepen, noten aanpassen en meer. Hier komt wel enig muzikaal gevoel bij kijken om tot een mooi resultaat te komen en je kunt er menig plezierig uurtje aan besteden.

Het resultaat kan heel geschikt zijn voor een achtergrond van een presentatie of een video en wie weet, wordt je er ooit nog beroemd mee. Laat dan wel even weten dat dit artikel in het Helpmij magazine jouw ooit heeft geïnspireerd :-)

#### **Voorbeelden**

Ben je nieuwsgierig geworden, maar wil je eerst nog wat voorbeelden zien voor je zelf aan de slag gaat? Kijk, of beter gezegd luister, dan eens naar deze YouTube playlist.

Veel muziekplezier met Aiva!